## 更改 DNS 配置解决校园网无法访问知网操作指南

1、鼠标放置到网络图标上,右击,点击网络和 Internet 设 置。

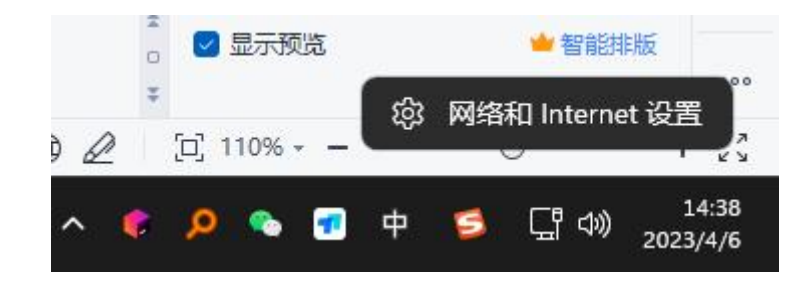

2、进去之后点击 高级网络设置。

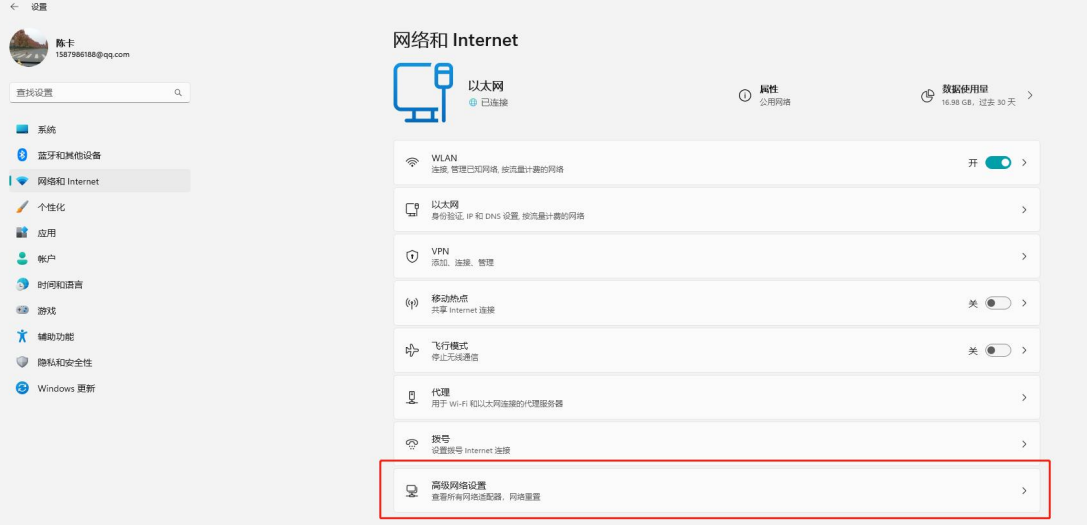

## 3、点击更多网络适配器选项。

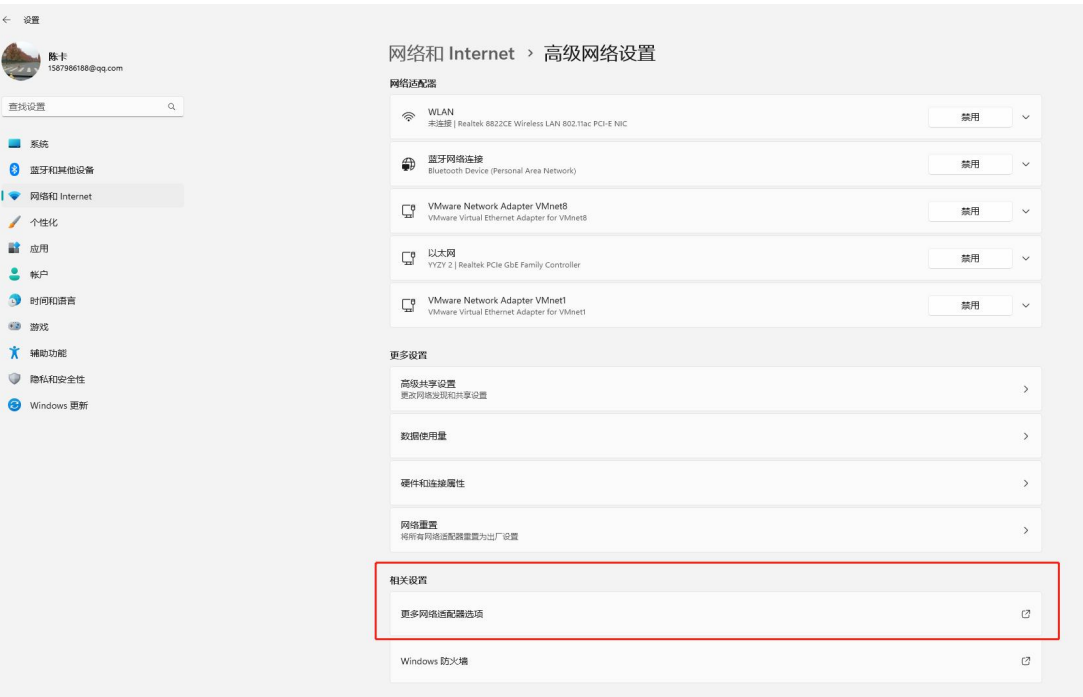

4、 找到当前所使用的网络,并将鼠标移至该图标上,右击, 选择属性。

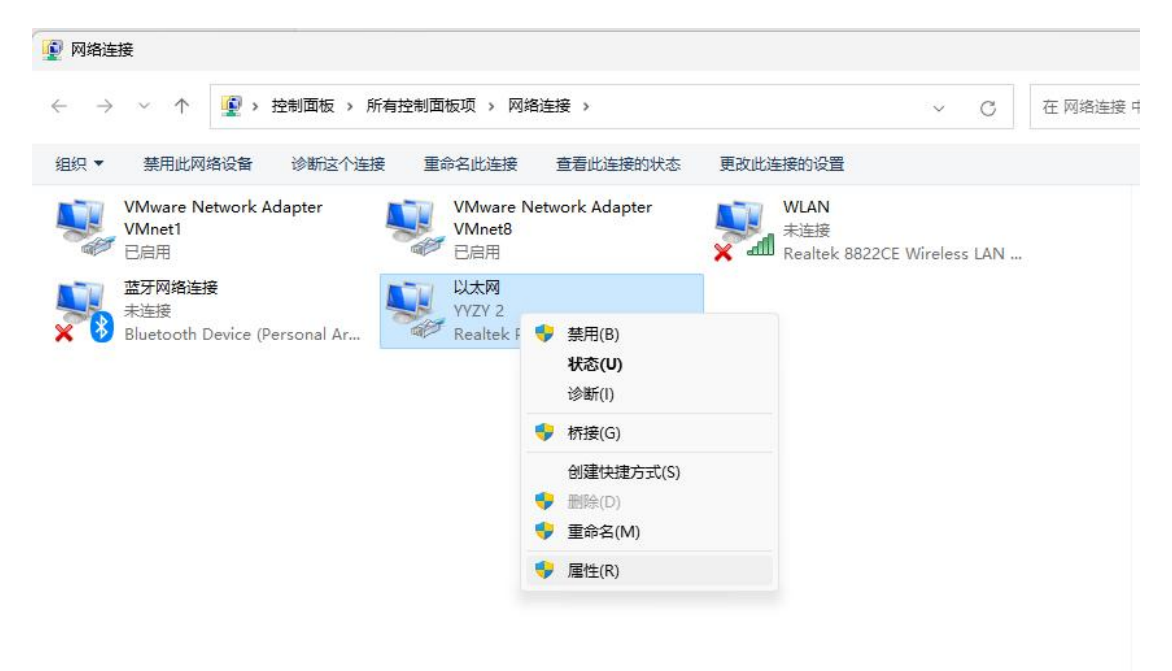

5、点击 Internet 协议版本 4(TCP/IPV4)。

![](_page_2_Picture_21.jpeg)

6、选择使用下面的 DNS 服务器地址,并将首选 DNS 服务器 填充为 114.114.114.114。

![](_page_3_Picture_9.jpeg)

7、依次点击确定,直到回到此界面即可。

![](_page_4_Picture_0.jpeg)

## 针对 win10 和 win11 系统

1、同时按下 Windows 徽标键+R 键, 调出"运行"框。

![](_page_5_Picture_2.jpeg)

2、在"运行"框中输入命令 control,并点击"确定", 即可打开控制面板。

![](_page_5_Picture_52.jpeg)

3、打开控制面板后,右上角可以切换不同的查看方式,分 别为"类别"、"大图标"、"小图标"。选择大图标, 并点击网络和共享中心。

![](_page_6_Picture_19.jpeg)

4、点击更改适配器选项。

![](_page_6_Picture_20.jpeg)

5、接下来同方法一中的步骤 4-7。

## 针对 win7 系统

1、在桌面点击"开始菜单",选择"控制面板"按钮。

![](_page_7_Picture_2.jpeg)

2、打开控制面板后,可以切换不同的查看方式,分别为"类 别"、"大图标"、"小图标"。选择大图标,并点击网络 和共享中心。

![](_page_7_Picture_59.jpeg)

3、点击更改适配器设置。

![](_page_8_Picture_0.jpeg)

6、接下来同方法一中的步骤 4-7。